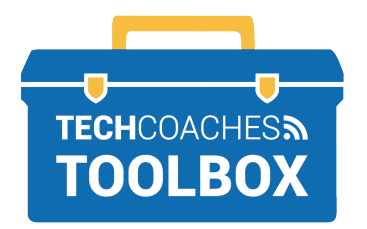

# **CONTROLES DE ZOOM PARA INVITADOS**

# **Opciones de vista**

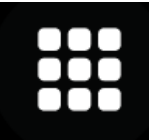

En el modo Vista de Galería (o "Gallery View") se mostrarán los videos de todos los participantes al mismo tiempo en la pantalla.

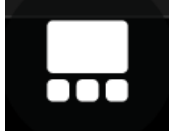

En el modo Vista del Hablante (o "Speaker View") se mostrará únicamente el video de la persona que habla en la pantalla.

**Nota:** En teléfonos inteligentes y tablets, el modo Vista del Hablante será el predefinido. Deslice hacia la izquierda de la pantalla con un solo dedo para acceder a la Vista de Galería. Esta vista mostrará únicamente cuatro videos al miso tiempo.

# **Controles de Reunión**

## **Audio**

Seleccione el botón de micrófono para silenciar y/o reactivar el audio.

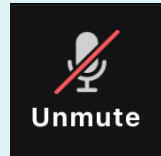

El micrófono está Silenciado.

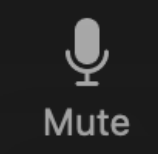

El micrófono está Activado.

## **Video**

Seleccione el botón para Activar/Desactivar su video.

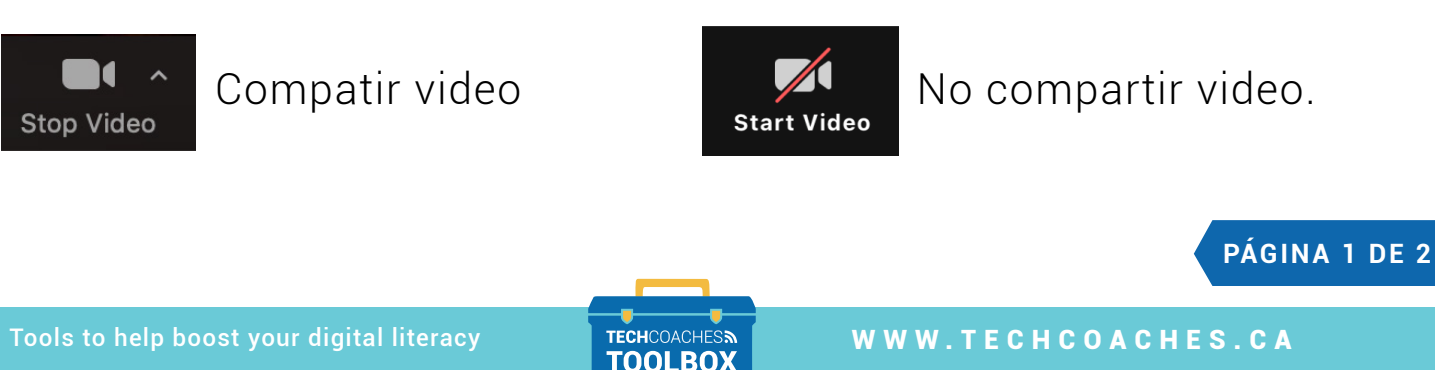

Funded by **Ontario** <sup>₹</sup>

## **Botones de participante**

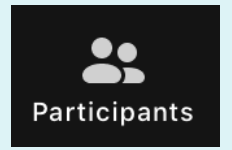

Seleccione para ver la lista de participantes de la reunión. Seleccione el botón una vez más o seleccione cerrar para quitar la lista de la pantalla.

### **Botones de chat**

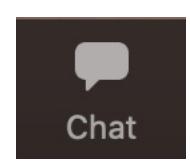

Seleccione una vez para abrir el cuadro de mensajes. Seleccione otra vez o seleccione cerrar para quitar el cuadro de mensajes de la pantalla. Ingrese el texto (su mensaje) en el cuadro de mensajes para enviarlo a todos los participantes, o seleccione la flecha hacia abajo al lado de Para (o "To) para enviar un mensaje privado a un participante en específico.

#### **Reacciones**

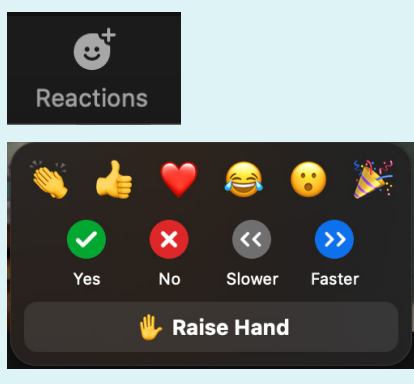

Para no interrumpir a la persona que se encuentre hablando, utilice los emoticones para una comunicación no-verbal. Utilice también el botón Levantar la Mano (o "Raise your Hand") para que la persona que se encuentre hablando sepa que usted desea participar y hablar.

More

En el caso de tablets, iPads y teléfonos inteligentes, los emoticones se encuentran dentro del botón Más (o "More").

## **Salir de la Reunión**

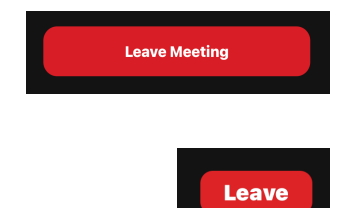

Para salir de la reunión, seleccione el botón Salir (en color rojo).

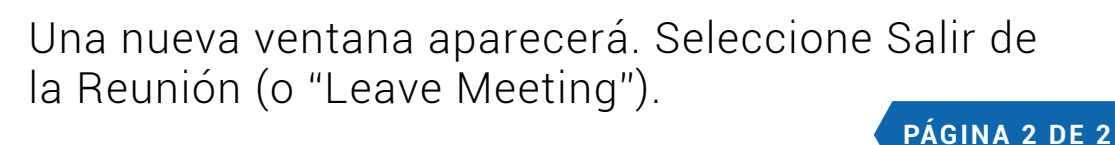

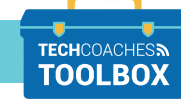

Tools to help boost your digital literacy TECHCOACHES . CA

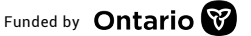

Funded by **Ontario** <sup>₹</sup>